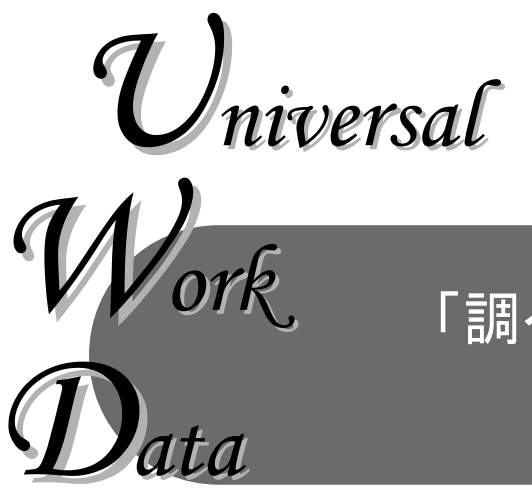

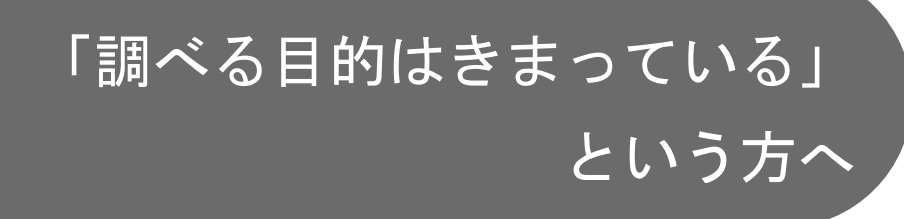

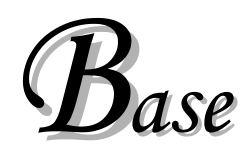

職業的課題及びその対処、支援等について調べたい、または職業的課題のチェックリストを作成したい、 といった場合、こちらの検索をご利用ください。

ユーザーの属性や状況に応じて4つの検索が用意されています。

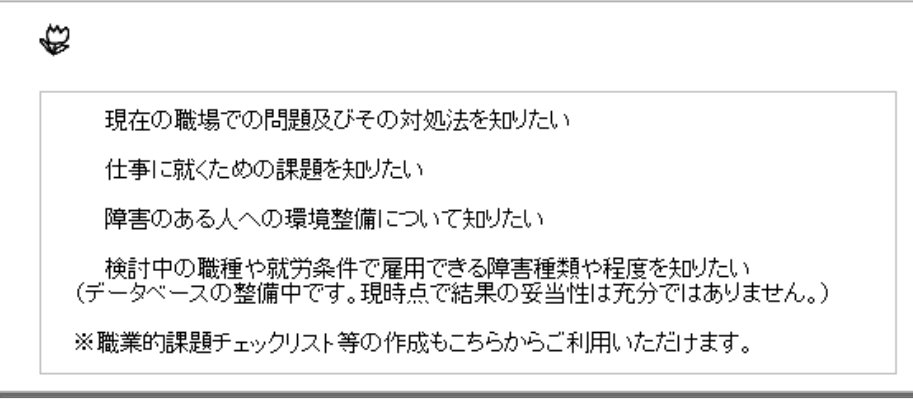

- 1)「現在の職場での問題及び対処法を知りたい」→20ページ 現在就業中の障害のある人について、現在の職場での就業上の課題を明確化し、その課題に 対する支援策を検索します。
- ②「仕事に就くための課題を知りたい」→32ページ 障害のある人が、ある職種に就いた場合にどのような課題が起こりうるのかを検索します。 おもに、これから就職を目指す障害のある人向けのメニューです。
- ③「障害のある人への環境整備について知りたい」→35ページ 障害のある人が、ある職種に就いた場合に、一般的にどのような環境整備が必要とされるの かを検索します。 おもに、これから障害のある人の雇用を検討しようという職場関係者向けのメニューです。
- ④「検討中の職種や就労条件で雇用できる障害種類や程度を知りたい」→38ページ 就労条件・職種と障害・疾患とのマッチングから、就業の可能性を支援の負担感を指標に検 索します。 おもに、検討中の職種や就労条件で雇用できる障害者の障害種類や程度を予め知っておきた いという職場関係者向けのメニューです。(※データ整備中)

①現在の職場での問題及び対処法を知りたい

検索は以下のような手順で進みます。

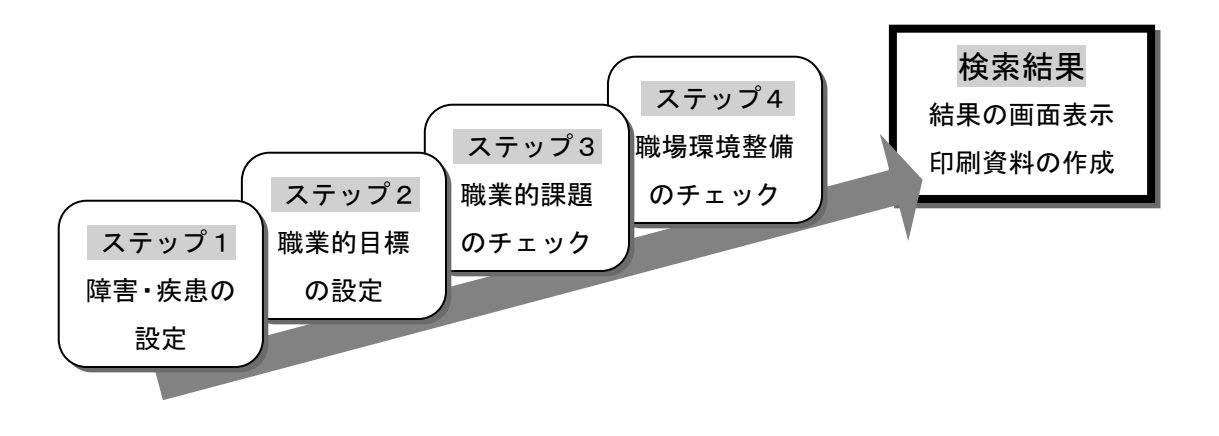

ステップ1 障害・疾患情報の設定

A. 検索方法の選択

障害・疾患名を検索する方法を選択します。

【障害・疾患分類から選択】を選択して、次へ>>ボタンをクリックしてくだ さい。

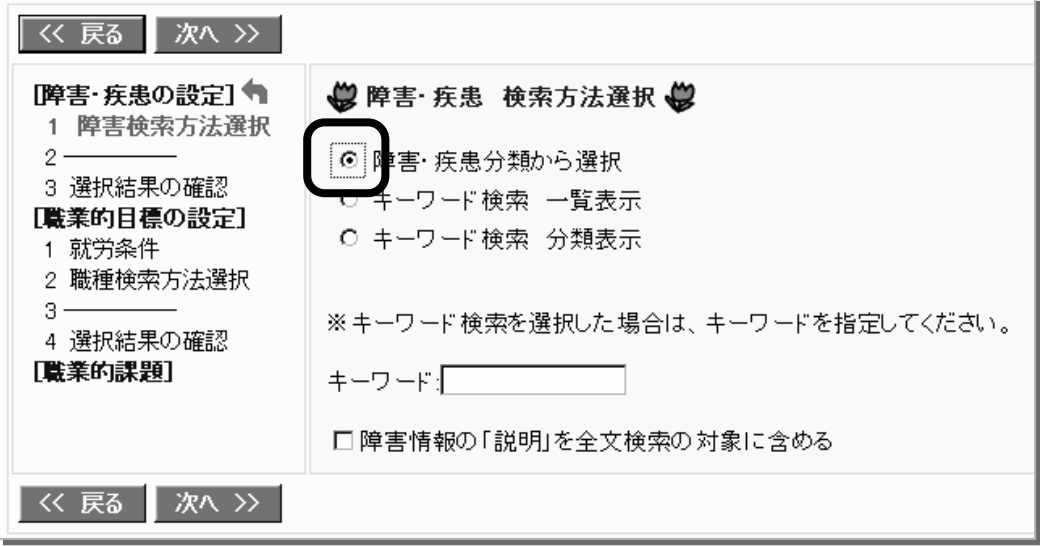

### B. 障害·疾患名の選択

# 大分類から選択:大分類の中から障害·疾患名を選択してください。

選択が完了したら、次へ>>をクリックしてください。

### ● 障害·疾患 大分類選択●

重複障害の場合は、該当のものを複数選択してください。

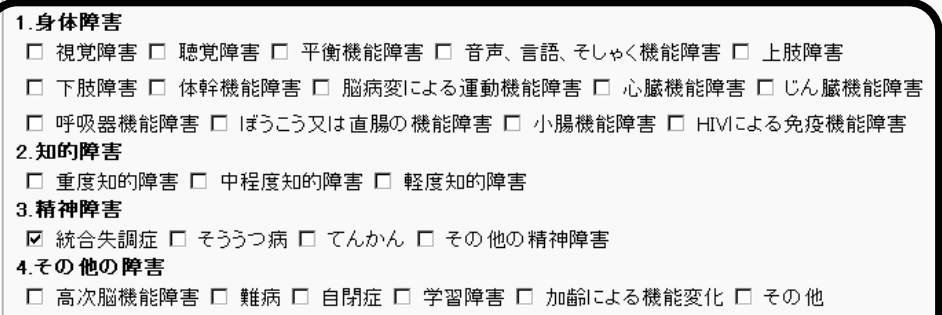

### 中分類から選択:中分類の中から障害·疾患名を選択してください。

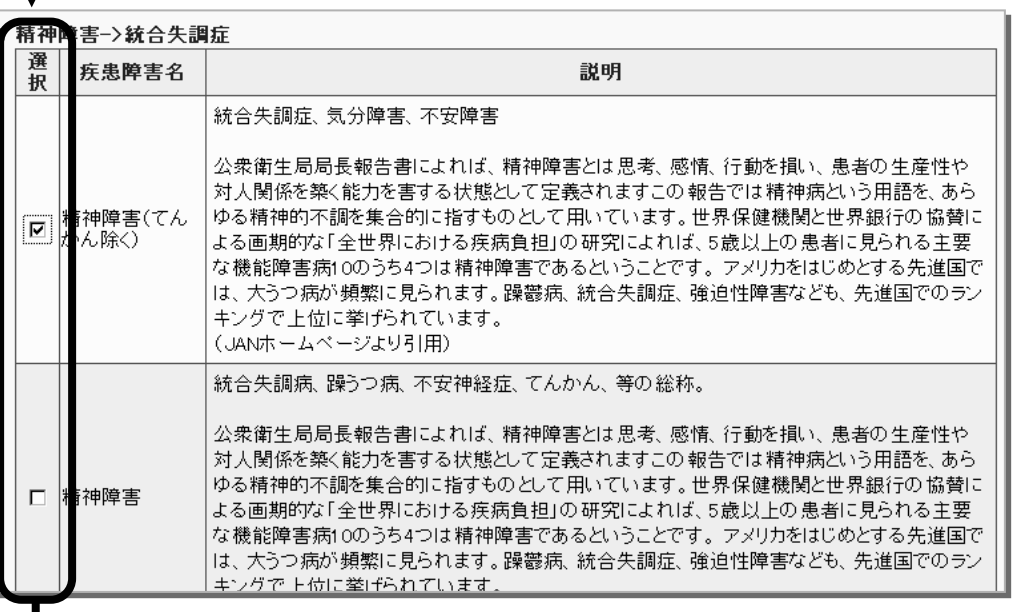

選択が完了したら、次へ>>をクリックして下さい。

詳細分類から選択:詳細分類の中から該当する症状や程度を選択してくだ さい。選択が完了したら、次へ>>をクリックしてくだ

さい。

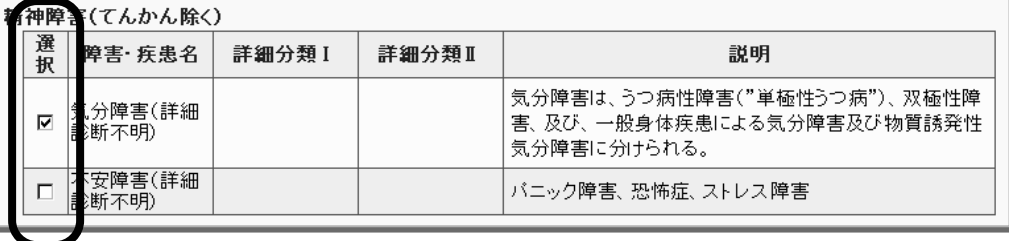

### C. 選択結果の確認

選択結果を確認して、次へ>>をクリックしてください。

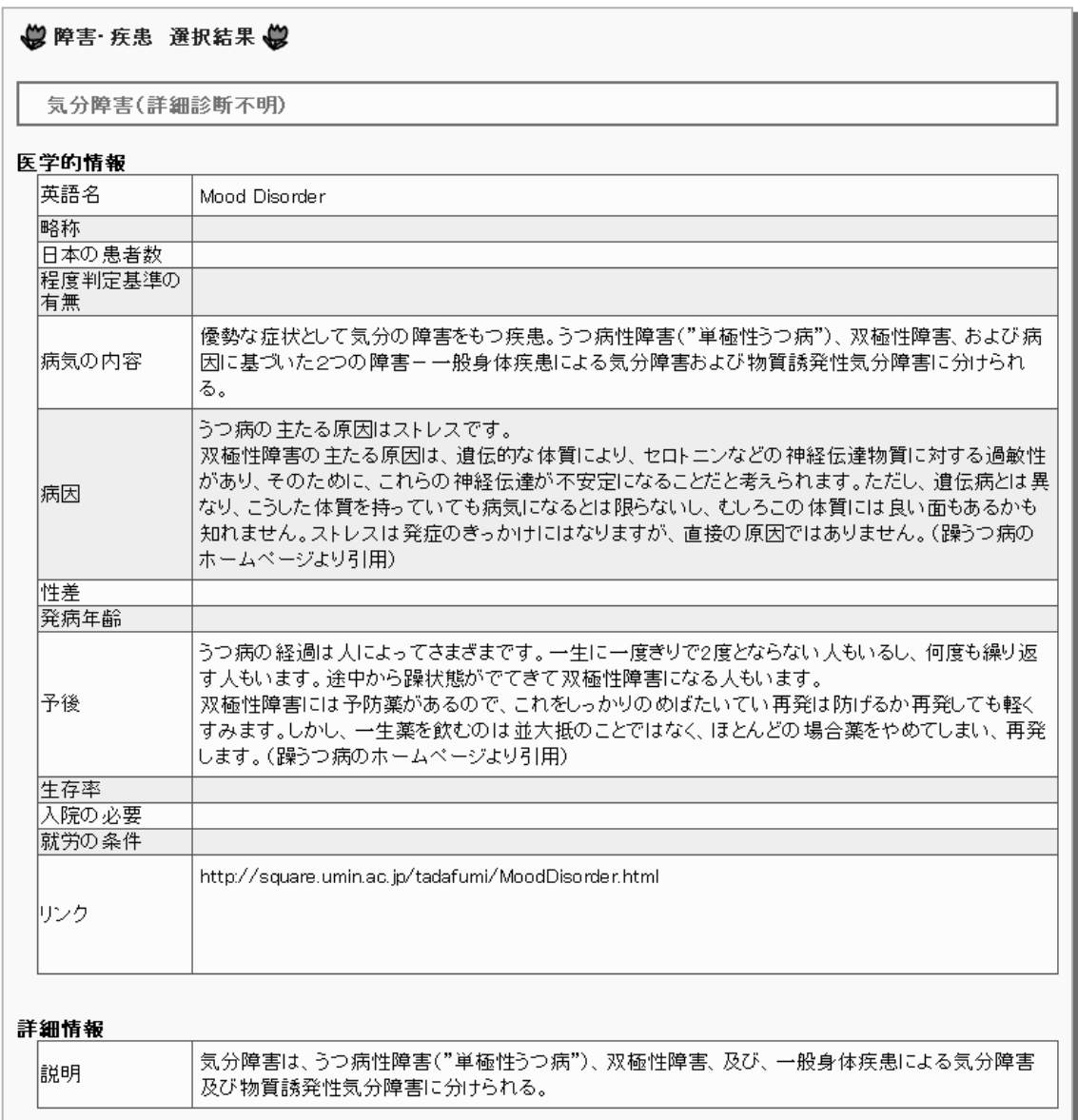

- ※障害・疾患は複数選択できますので、複数の障害が合併している場合などは、障害・疾患の選択 の段階で複数選択することが可能です。複数選択されている場合、右上に一覧が表示されますの で、表示の切り替えは<mark>表示する</mark>ボタンで行ってください。
- ※ここでは基本的な検索方法の説明という目的で、【障害·疾患分類から選択】の説明のみとさせて いただきます。他の検索方法に関しましては、『細かくいろいろ調べたい』の障害・疾患情報検索 をご参考ください。

### ステップ2 職業的目標の設定

A. 就労条件の選択 就労条件を1つ選択して、

次ヘ>>ボタンをクリックしてください

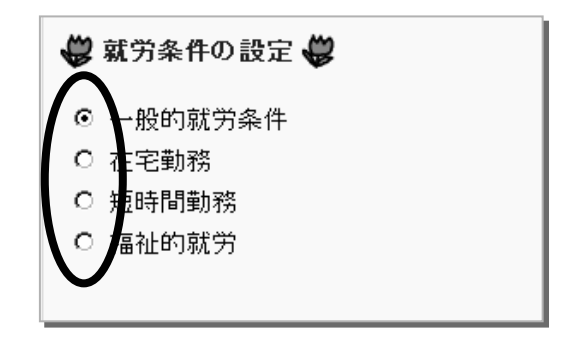

B. 職種の検索方法の選択

職種名を選択する方法を選択します。

【日本の職業分類から選択】を選択して、次へ>>ボタンをクリックしてくだ さい。

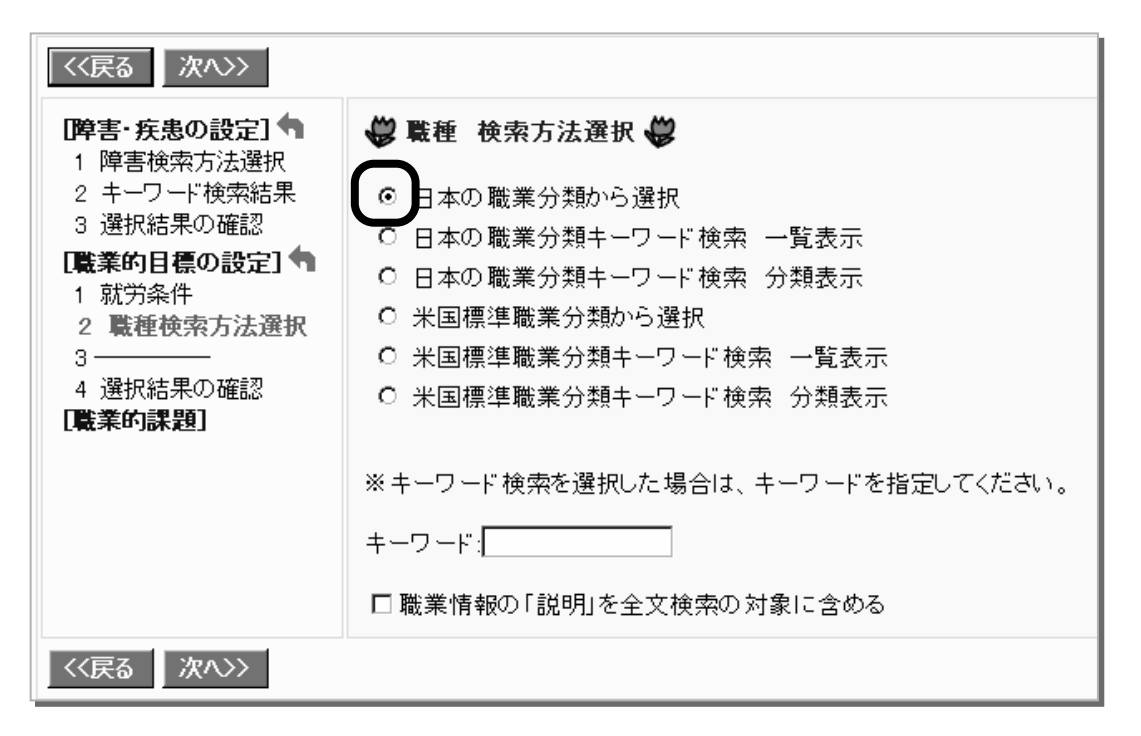

# C. 職種名の選択

h

大分類から選択:大分類の中から職業分類名を選択してください。 選択が完了したら、<mark>次へ>></mark>をクリックしてください。

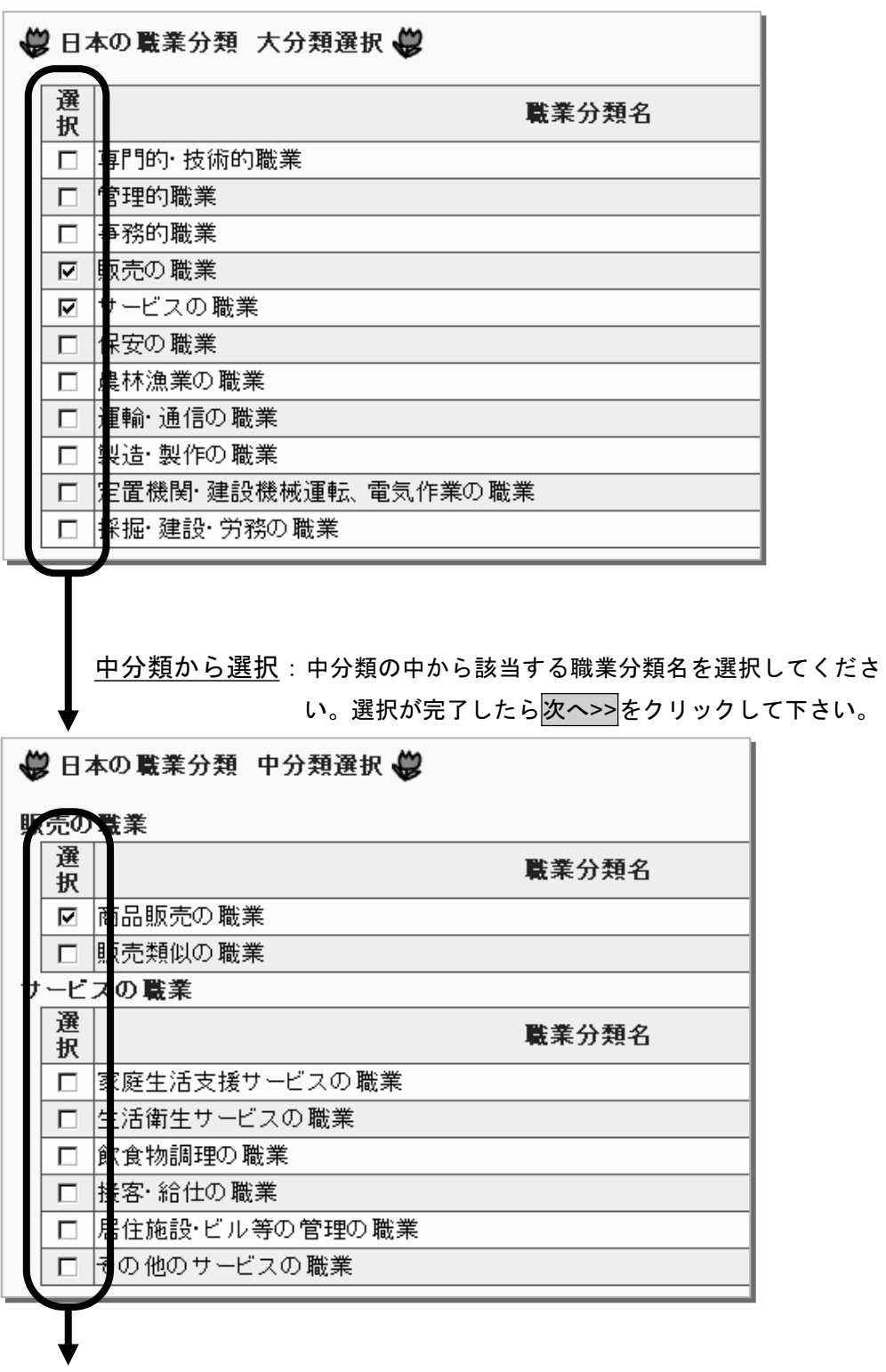

## 詳細分類の選択:該当する職種名を選択してください。

選択が終了したら、次へ>>をクリックしてください。

● 日本の職業分類 小分類選択●

「JJWポタンをクリックすると「私の仕事館ジョブジョブワールド」の職業解説が見ることができます。

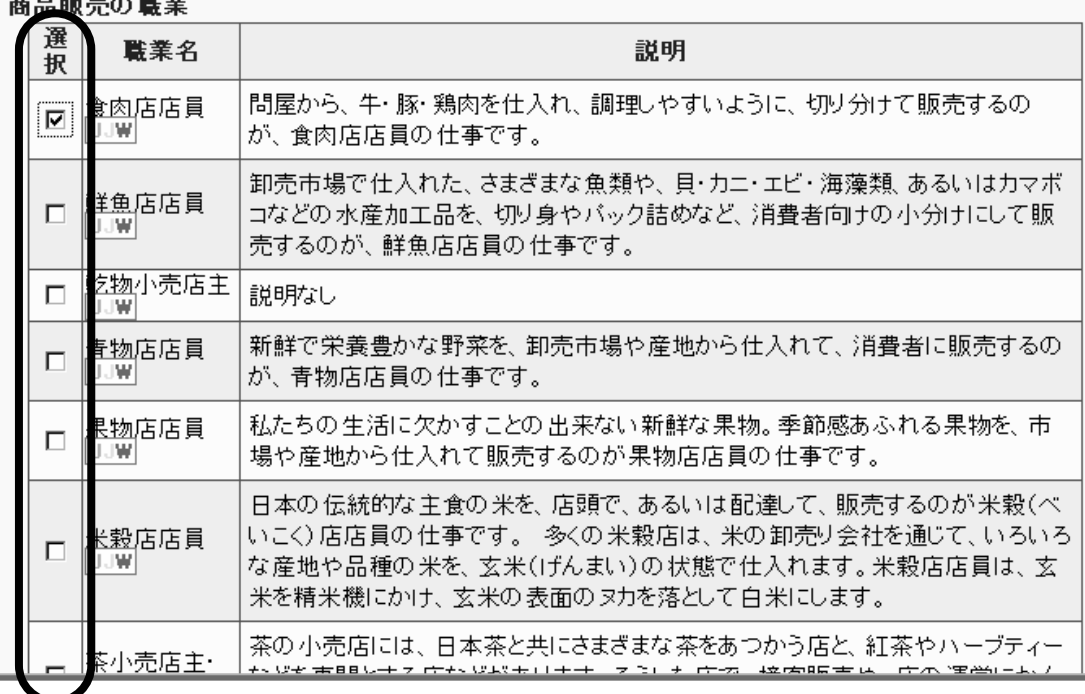

D. 0\*NET 対応職種の選択

一つ前の手順で選択した職種について、このデータベースに登録されている 職業情報の中から、関連する職種が表示されますので、最も適切なもの1つ を選択して、次へ>>をクリックしてください。

### - 3 日本の職業分類 職種選択 43

「食肉店店員」に、対応するO\*NETの職種は次のとおりです。

- O 現場の小売販売員監督·管理者
- ⊙ 小売販売員
- 精肉作業者
- 肉・鶏・魚の切り分け作業者
- C と畜業者· 食肉加工作業者

### E. 選択結果の確認

### 選択結果を確認して、次へ>>をクリックしてください。

### - 3 職種 選択結果の確認 - 3

[職業名] 小売販売員

### [説明]

家具、自動車、電化製品、衣料品などを小売店で販売する。

### [この仕事の難しさの目安]

通常、高校卒が必要で、場合によっては短大か大学卒が必要な場合もあります。仕事に就いてからも、一人前になるに は、通常、ペテランの従業員と一緒に数ヶ月から1年間働くことが必要です。職業訓練や実習が必要な場合もあります。特 別なスキル、知識、経験は通常は必要ありませんが、似たような仕事に就いた経験があれば役に立つことがあります。

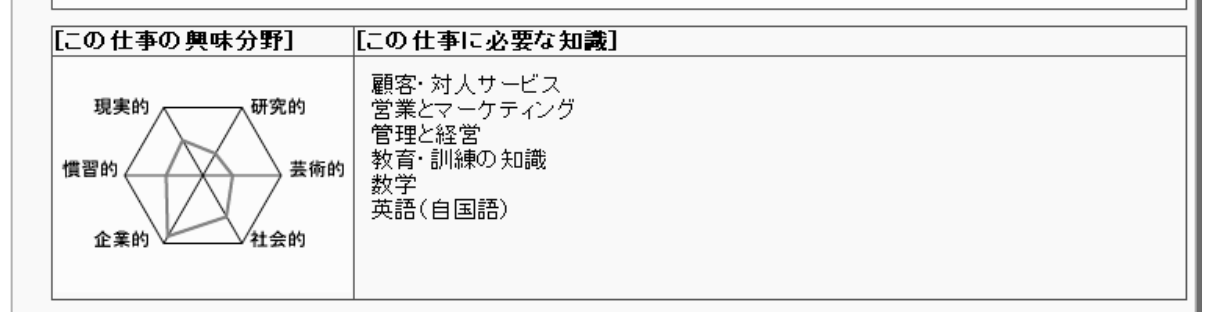

### [職務要件]

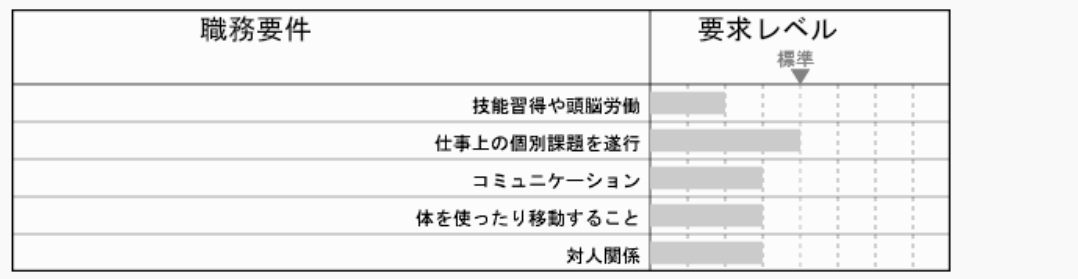

※ここでは基本的な検索方法の説明という目的で、日本の職業分類の【分類表から選択】について のみの説明とさせていただきます。他の検索方法に関しましては、『細かくいろいろ調べたい』の 職務要件検索をご参考ください。

#### ステップ3 職業的課題のチェック

個別の状況に合わせて、問題のある職業上の課題を選択してください。 選択が終了したら、次へ>>ボタンをクリックしてください。

● 職業的課題チェックリスト ●

現在、解決したい職業上の課題は何ですか?<br>以下に記載した表の「問題」欄の該当する項目をチェックしてください。

### 雕类的洋新鲤頭

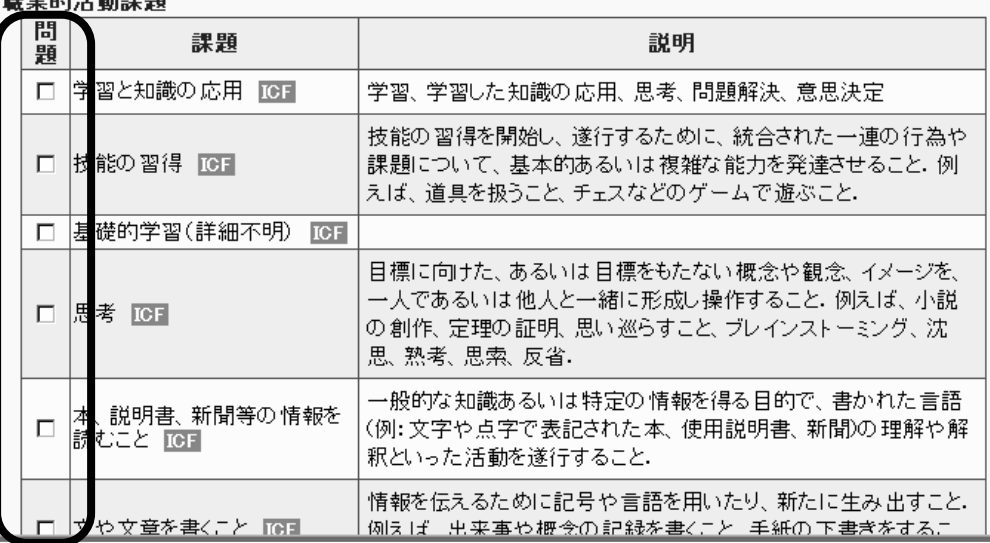

#### ステップ4 職場環境整備のチェック

# 現在整備済みの環境整備を選択してください(該当項目のチェックボックス をクリック)。選択が終了したら、次ヘ>>ボタンをクリックしてください。

↓ 職場環境チェックリスト ↓

<u>and the same of the same</u>

現在、職場や地域で次のような環境整備や配慮がありますか?<br>以下に記載した表の「整備」欄の該当する項目を選んでください。

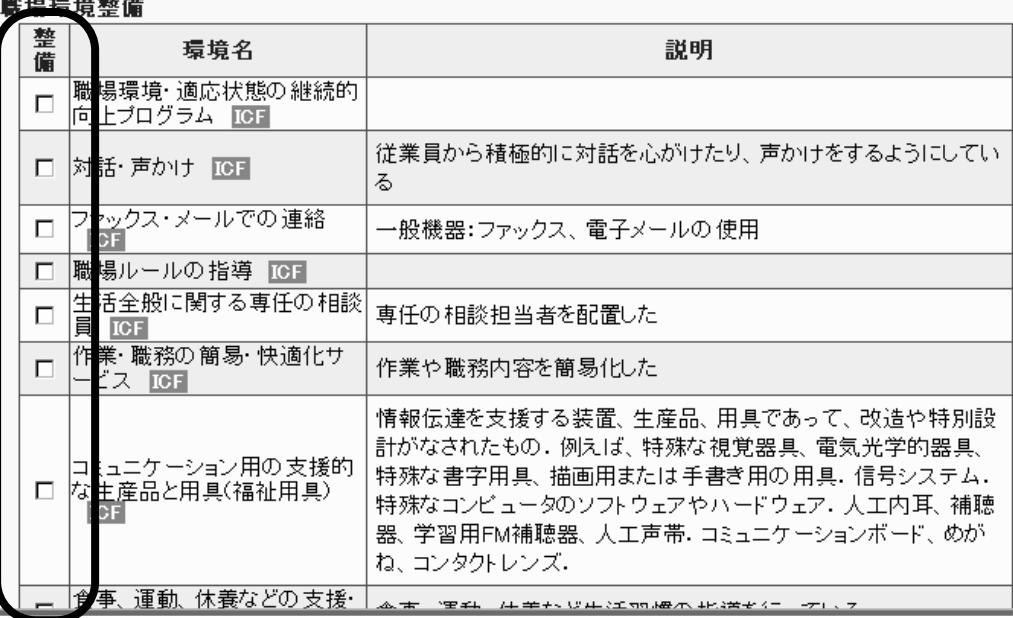

検索結果

検索結果の画面表示

ステップ1~4で設定した条件に関する支援方法が検索されます。

一覧の【選択】欄にチェックを入れると、その支援方法が選択され、印刷資 料に反映されますので、適切な支援方法を選択してください。

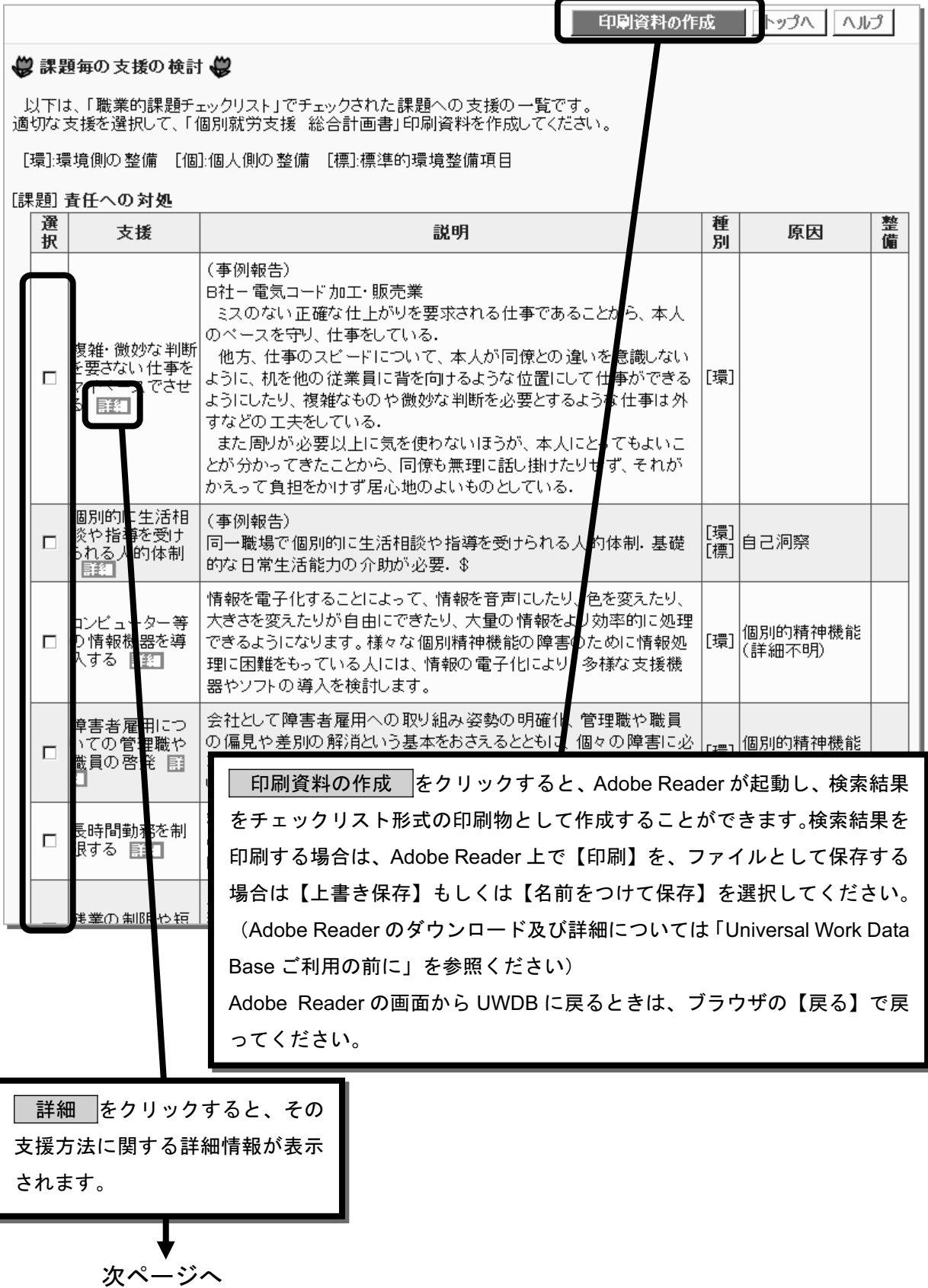

### ●支援の詳細表示

### ● 課題毎の支援の検討 ●

支援 「複雑・微妙な判断を要さない仕事をマイベースでさせる」の詳細

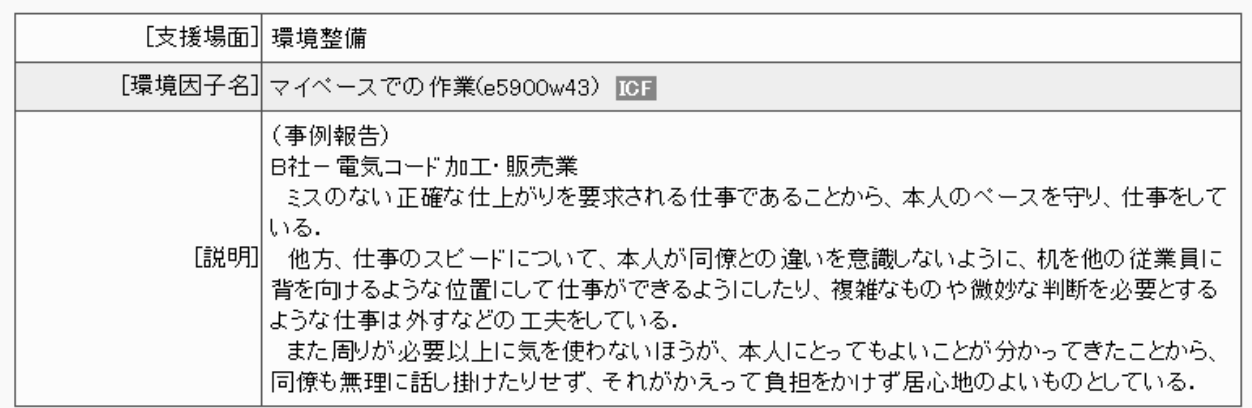

### この支援の適用

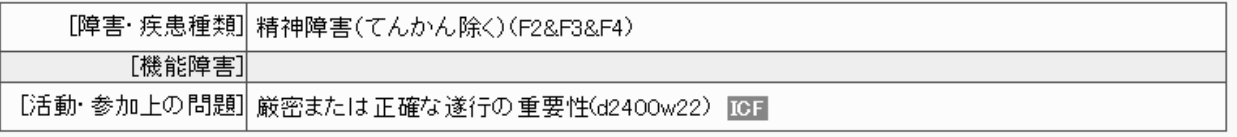

### この支援の情報源

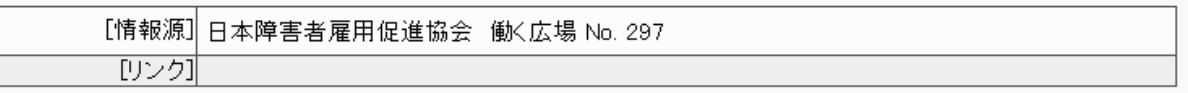

▶ この支援方法に関連する社会資源を検索する

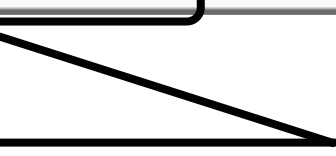

【この支援方法に関連する社会資源情報を検索する】をクリックすると、表示さ れている支援方法に関連した社会資源情報を検索することができます。社会資源 情報の検索に関しては、『4社会資源情報の検索』を参照してください。

# 印刷資料

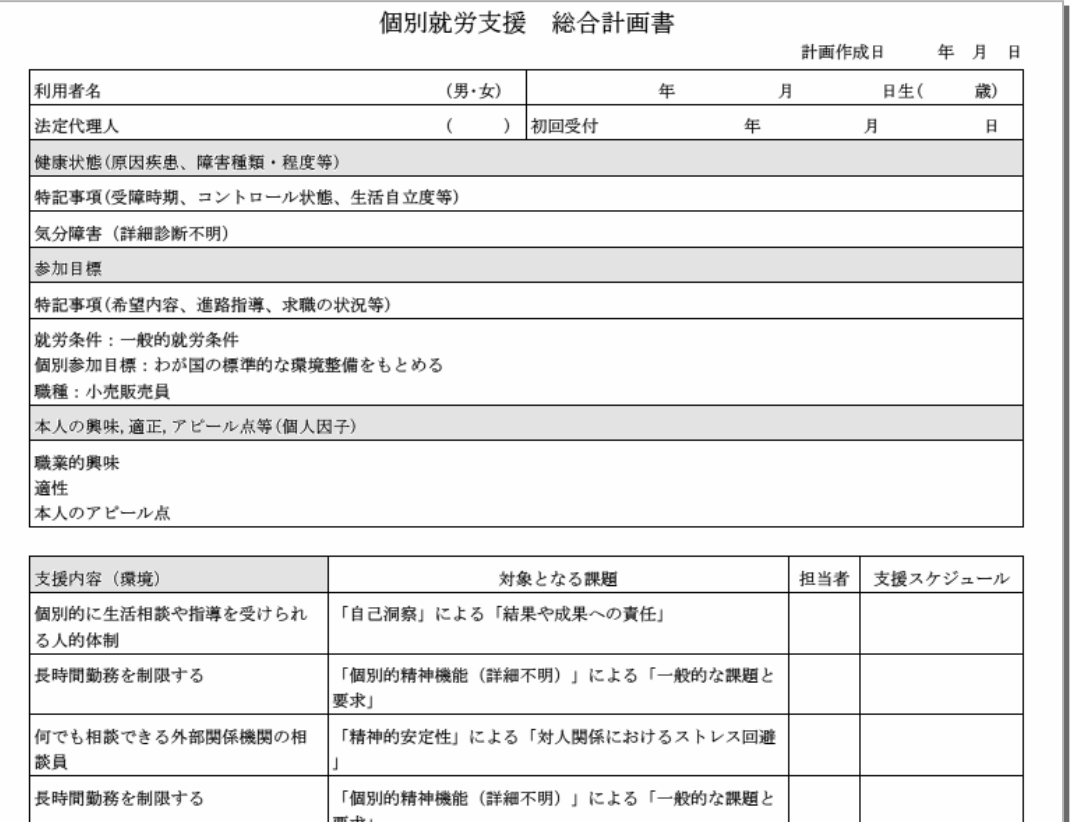

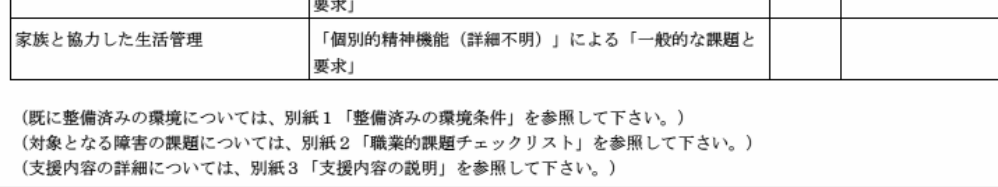

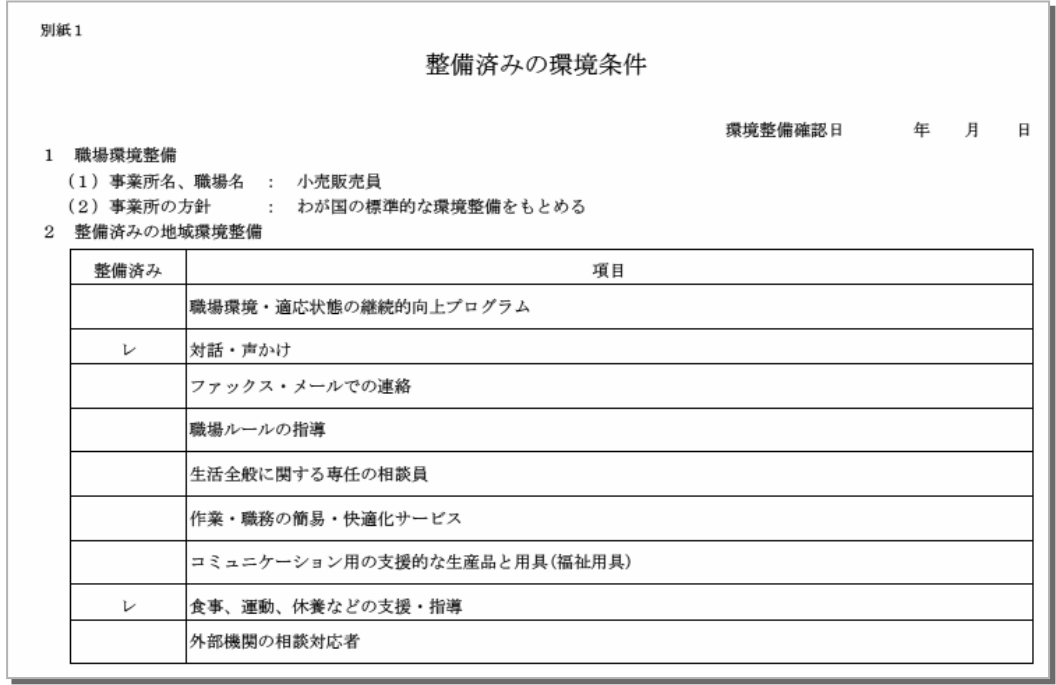

別紙2 職業的課題チェックリスト 1 職場での障害への対処の優先事項 ここでチェックされている項目は、あなたにとっての職業的な障害対策の優先事項です。職場や地域の環境整備や職業リハビ リテーションによって、これらの問題を解決していくことを、個別就労支援の目標とします。 職業的課題チェックリスト 実際の問題状況 職業的課題 問題あり 学習と知識の応用 学習、学習した知識の応用、思考、問題解決、意思決定 技能の習得 技能の習得を開始し、遂行するために、統合された一連の行為や課題について、基本的あるいは複雑な能力を発達させるこ と. 例えば、道具を扱うこと、チェスなどのゲームで遊ぶこと. 基礎的学習 (詳細不明) 思考 |<br>|目標に向けた、あるいは目標をもたない概念や観念、イメージを、一人であるいは他人と一緒に形成し操作すること.例え ば、小説の創作、定理の証明、思い巡らすこと、プレインストーミング、沈思、熟考、思索、反省. **本、説明書、新聞等の情報を読むこと** 一般的な知識あるいは特定の情報を得る目的で、書かれた言語(例:文字や点字で表記された本、使用説明書、新聞)の理解 や解釈といった活動を遂行すること. 文や文章を書くこと | 情報を伝えるために記号や言語を用いたり、新たに生み出すこと.例えば、出来事や概念の記録を書くこと、手紙の下書き をすること、何かの記録を取る、報告書を作る 問題や状況の解決法を見出すこと

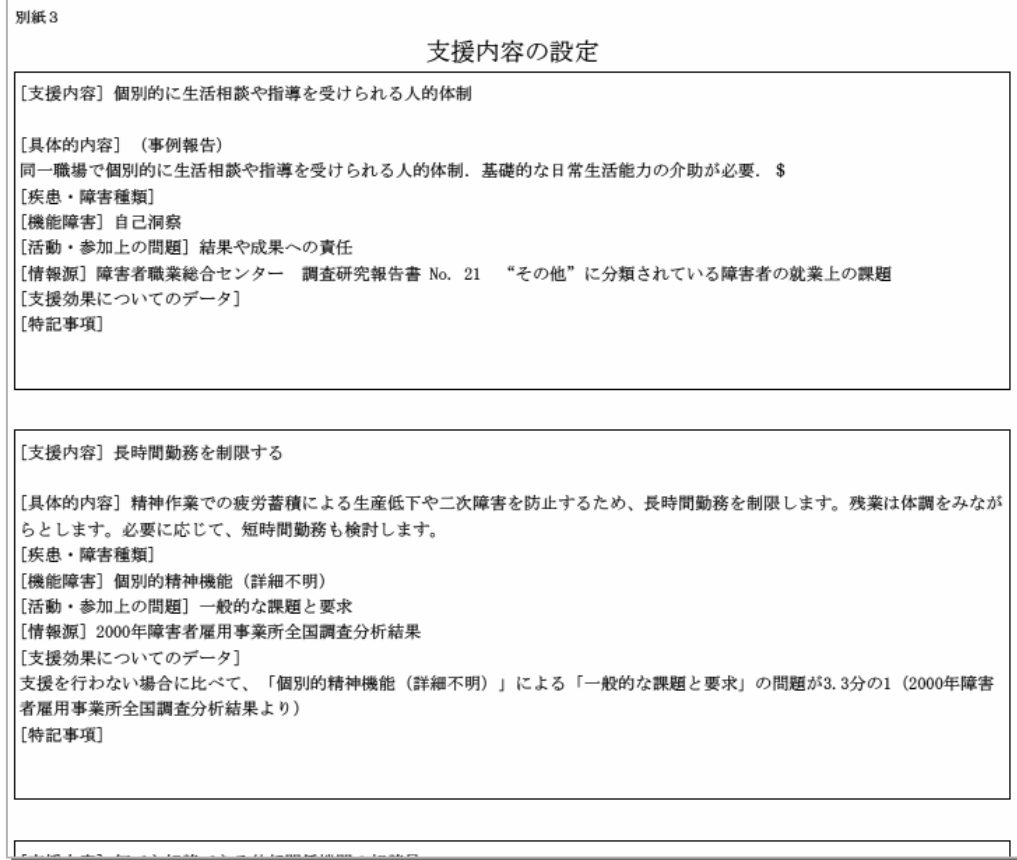

②仕事に就くための課題を知りたい

検索は以下のような手順で進みます。

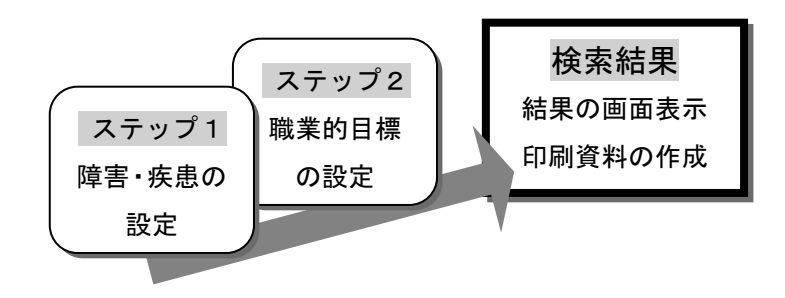

ステップ1 障害・疾患情報の設定 設定手順については 「①現在の職場での問題及び対処法を知りたい」のステップ1 をご参照ください。

ステップ2 職業的目標を設定

設定手順については

「①現在の職場での問題及び対処法を知りたい」のステップ2 をご参照ください。

検索結果

# 結果の画面表示

ステップ1、2で設定した条件に関する職業的課題が検索されます。

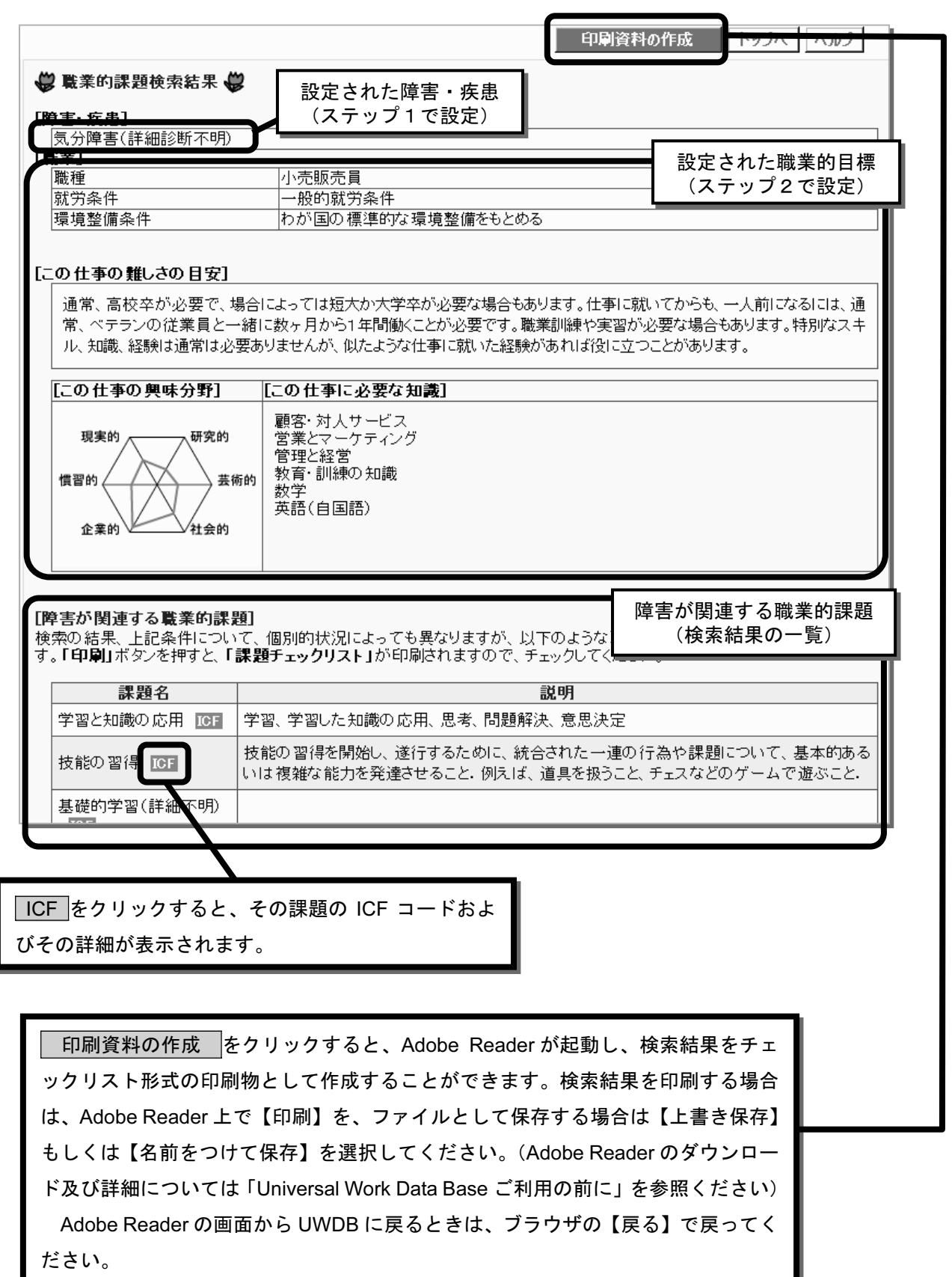

職業的課題チェックリスト

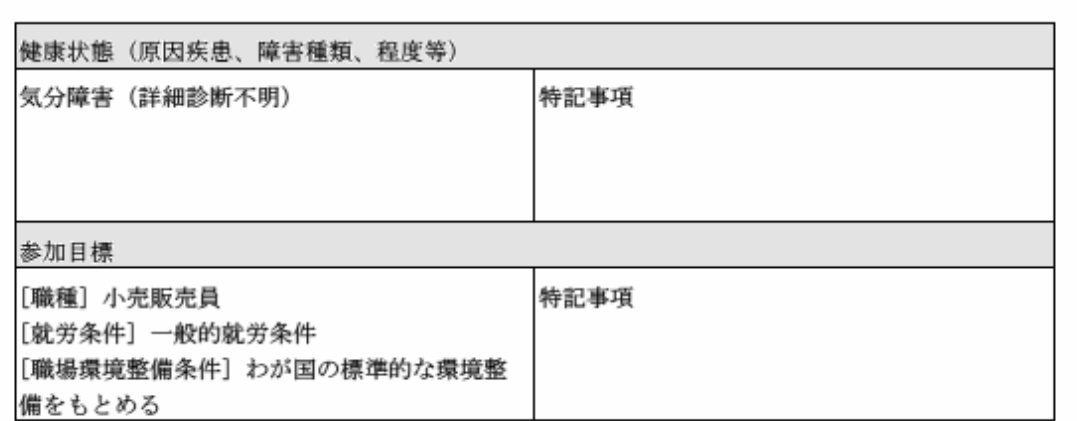

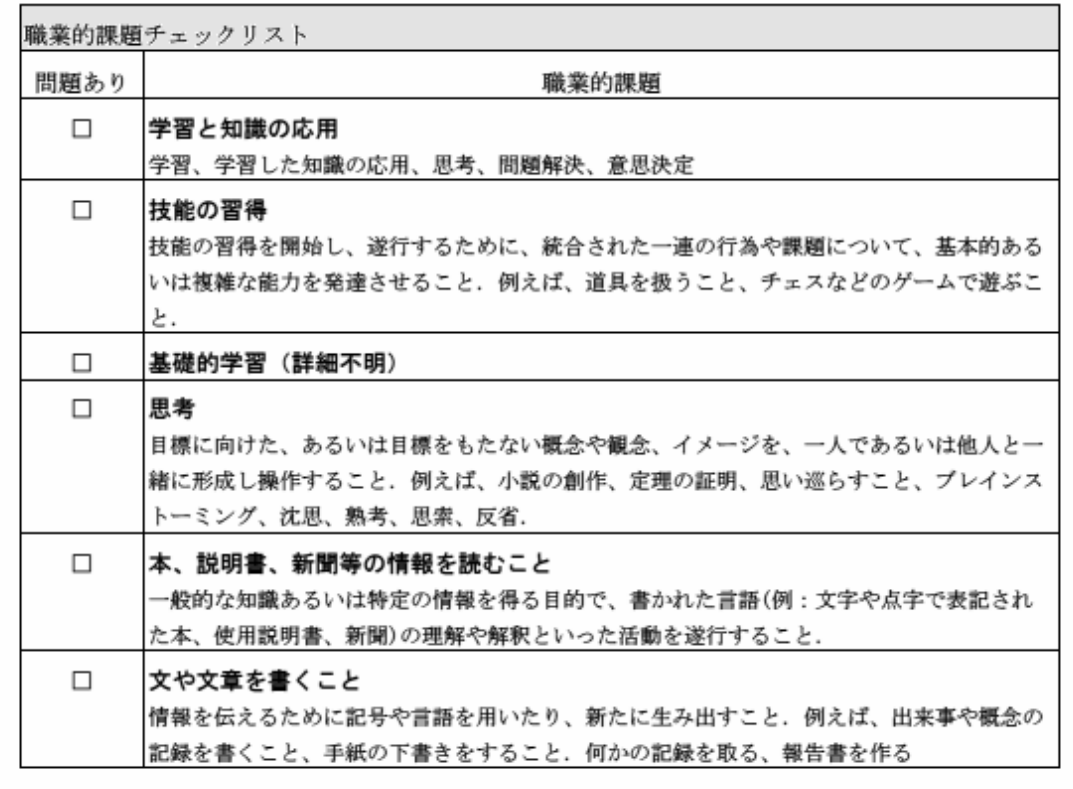

3障害のある人への環境整備を知りたい

検索は以下のような手順で進みます。

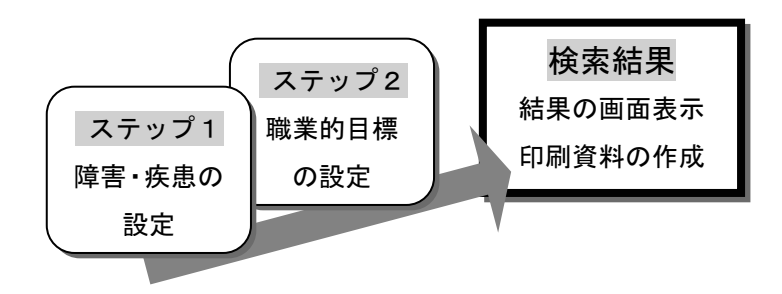

ステップ1 障害・疾患情報の設定 設定手順については 「①現在の職場での問題及び対処法を知りたい」のステップ1 をご参照ください。

ステップ2 職業的目標の設定

設定手順については

「①現在の職場での問題及び対処法を知りたい」のステップ2 をご参照ください。

検索結果

### 結果の画面表示

ステップ1、2で設定した条件に関する職場環境整備が検索されます。

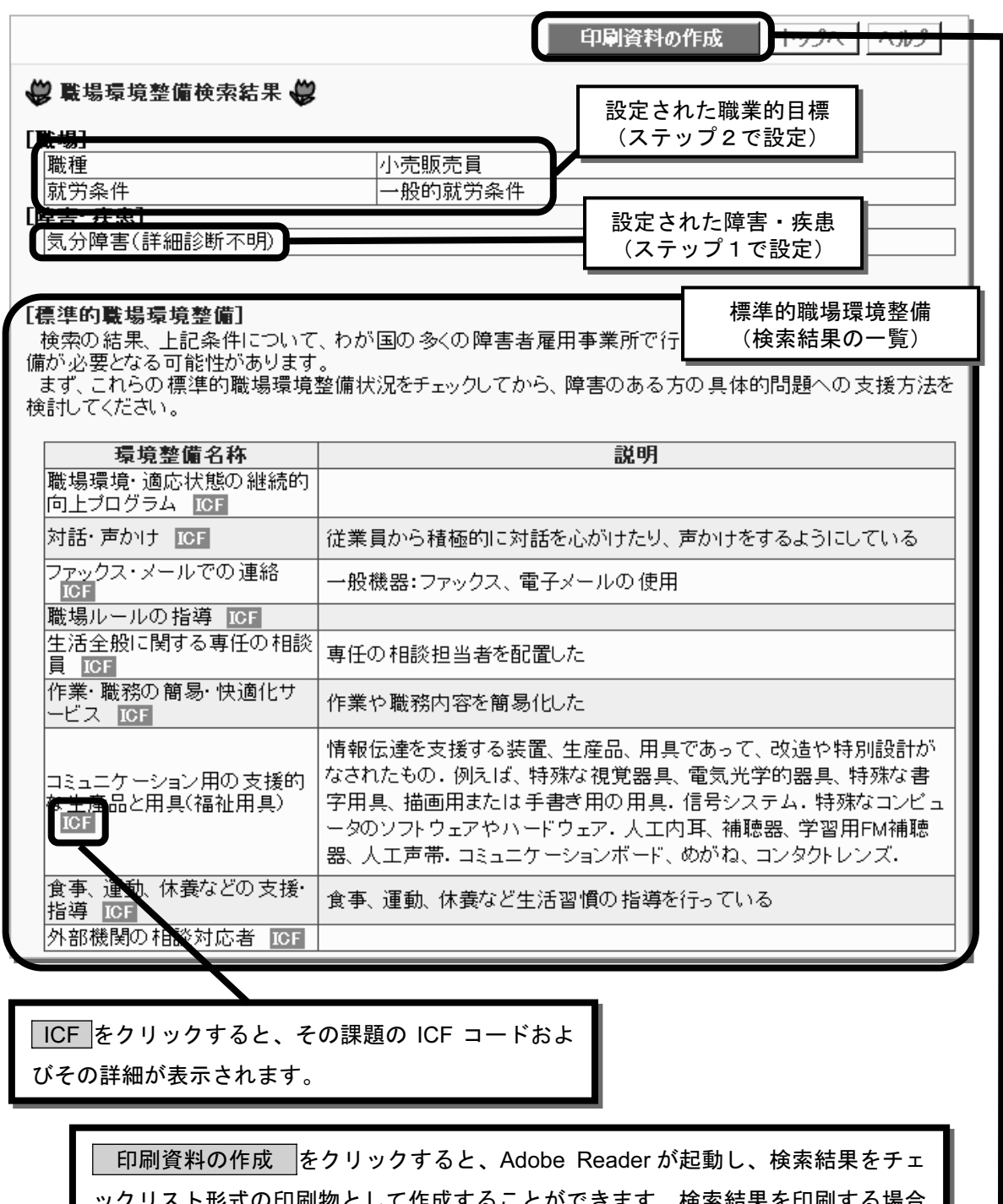

式の印刷物として作成することができます。検索結果を印刷する場 は、Adobe Reader 上で【印刷】を、ファイルとして保存する場合は【上書き保存】 もしくは【名前をつけて保存】を選択してください。(Adobe Reader のダウンロー ド及び詳細については「Universal Work Data Base ご利用の前に」を参照ください) Adobe Reader の画面から UWDB に戻るときは、ブラウザの【戻る】で戻ってく ださい。

# 印刷資料

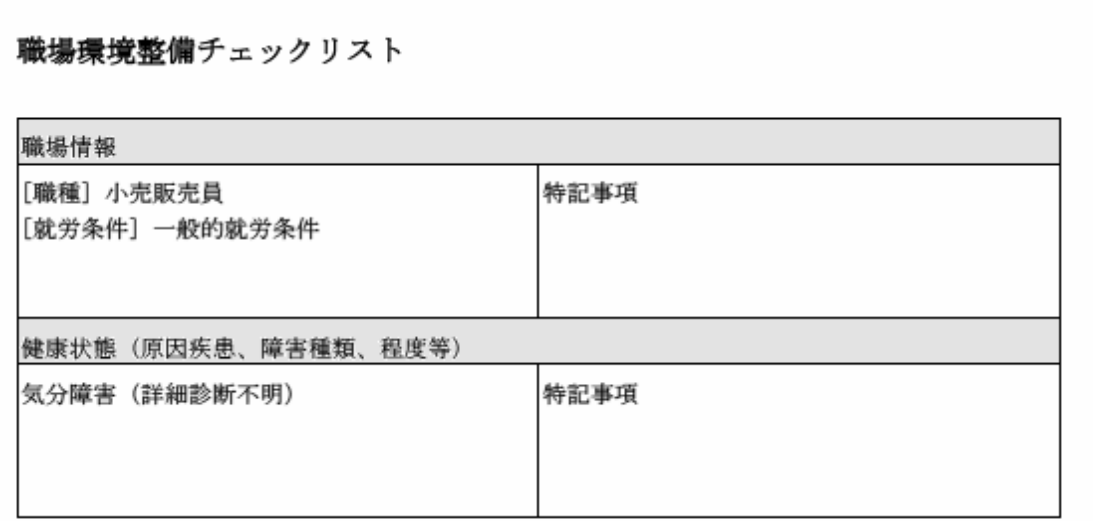

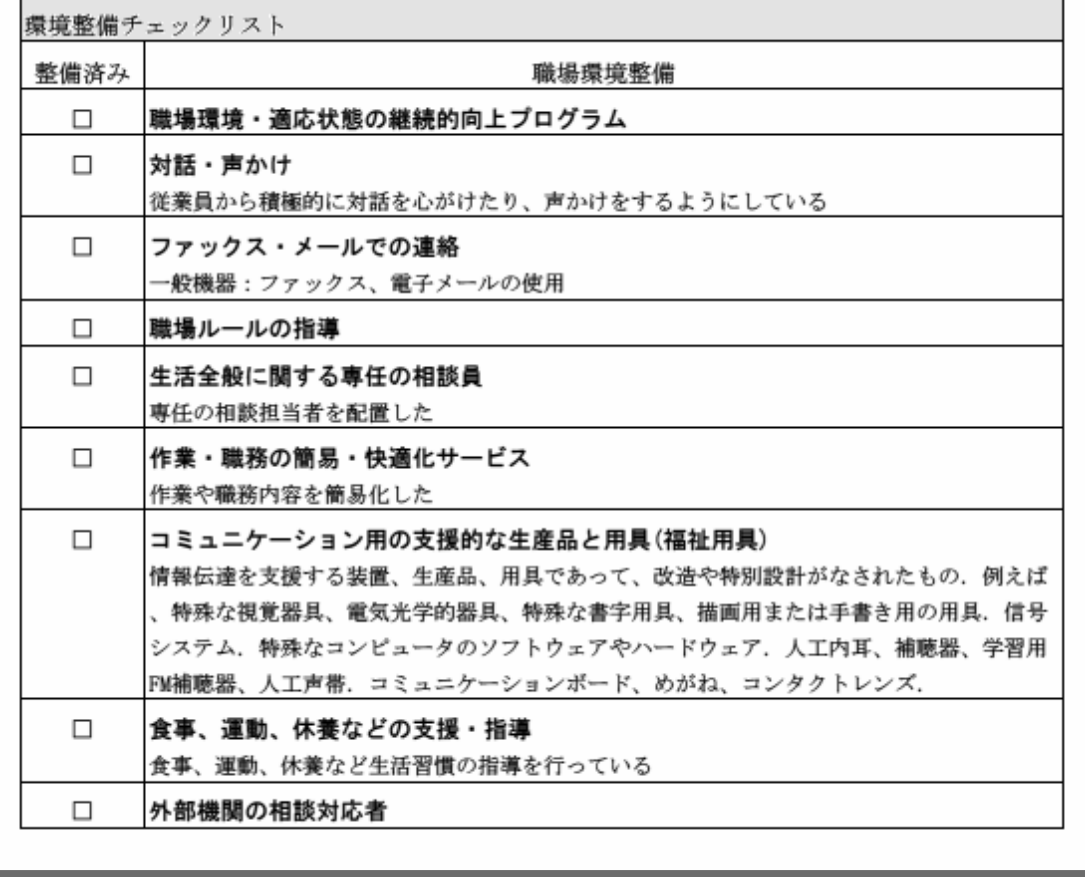

4検討中の職種や就労条件で雇用できる

障害種類や程度を知りたい

検索は以下のような手順で進みます。

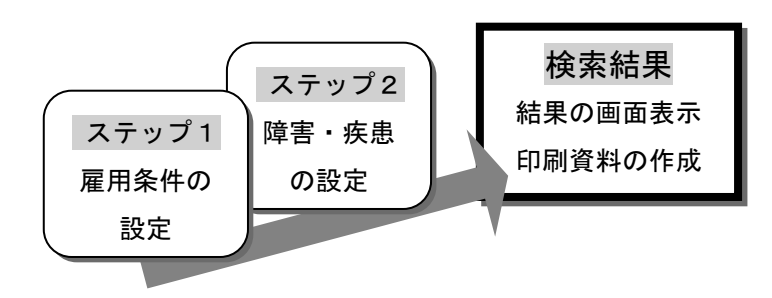

ステップ1 雇用条件の設定 設定手順については 「①現在の職場での問題及び対処法を知りたい」のステップ2 をご参照ください。

ステップ2 障害・疾患情報の設定

> 設定手順については 「①現在の職場での問題及び対処法を知りたい」のステップ1 をご参照ください。

# 検索結果

### 結果の画面表示

ステップ1、2で設定した条件に関する雇用可能性が検索されます。

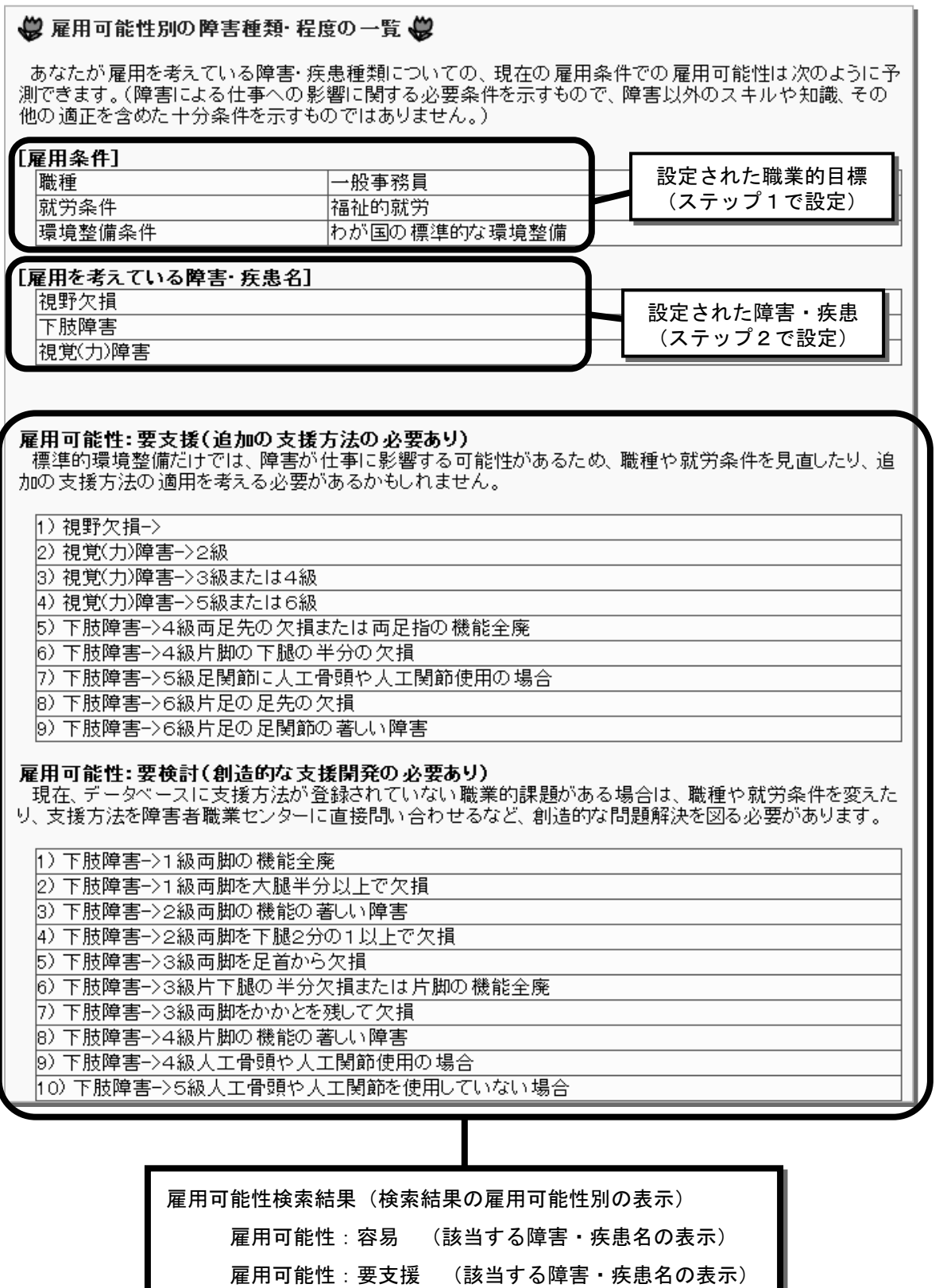

雇用可能性:要検討 (該当する障害・疾患名の表示)